## PIATTAFORMA FAD DIRECTIO

## **GUIDA ILLUSTRATA ALL'ATTIVAZIONE E ALL'UTILIZZO PER GLI UTENTI**

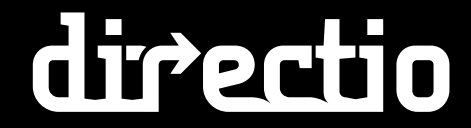

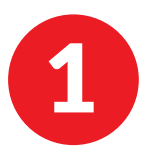

1 Per accedere all'area riservata della piattaforma Directio dal sito **www.odcecprato.it**, occorre cliccare sul banner FAD Directio.

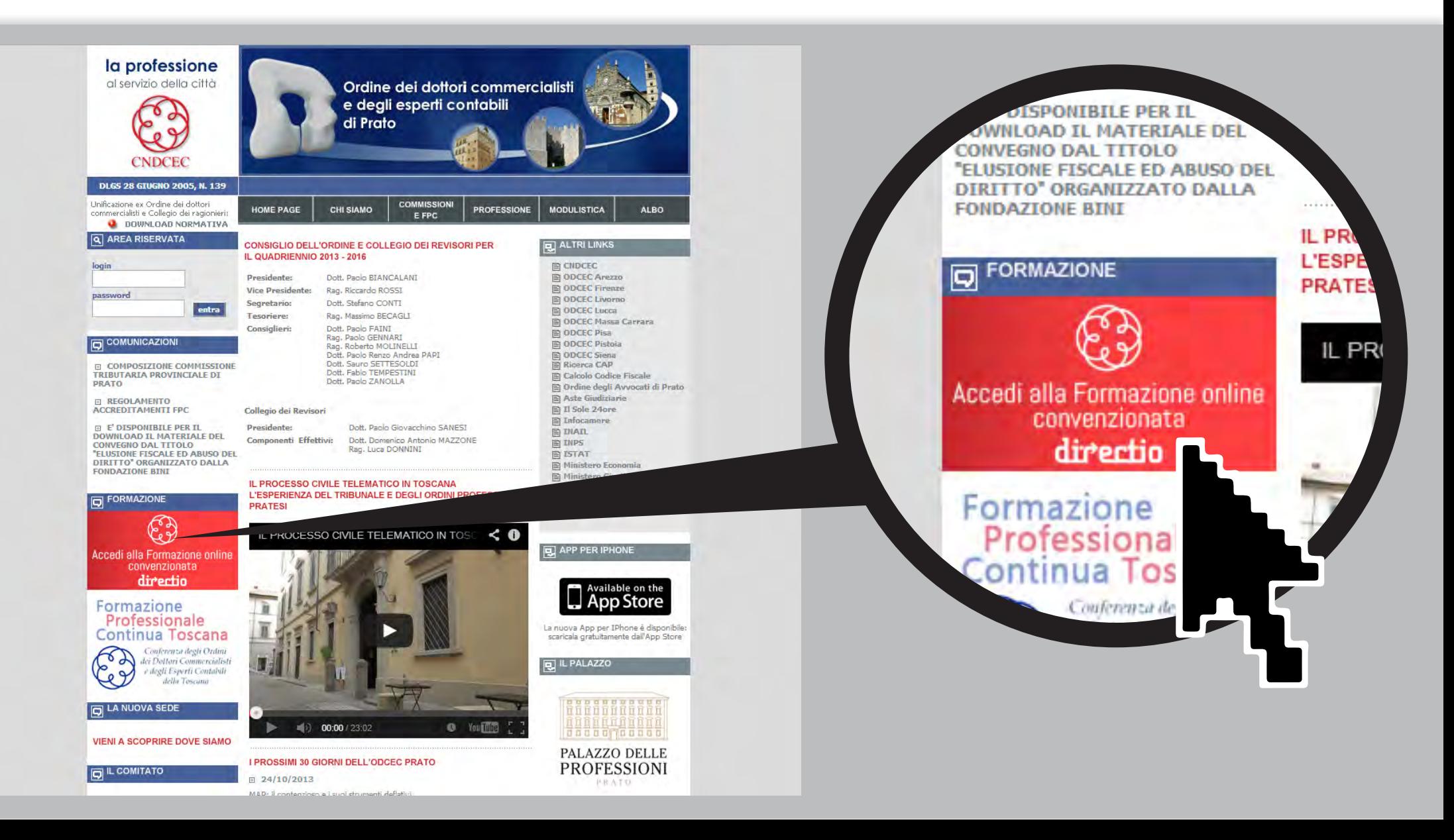

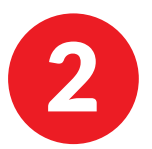

2 Nella pagina di benvenuto dedicata agli iscritti dell'ODCEC Prato, clicca sul bottone di **Login** in alto a destra per accedere alla piattaforma.

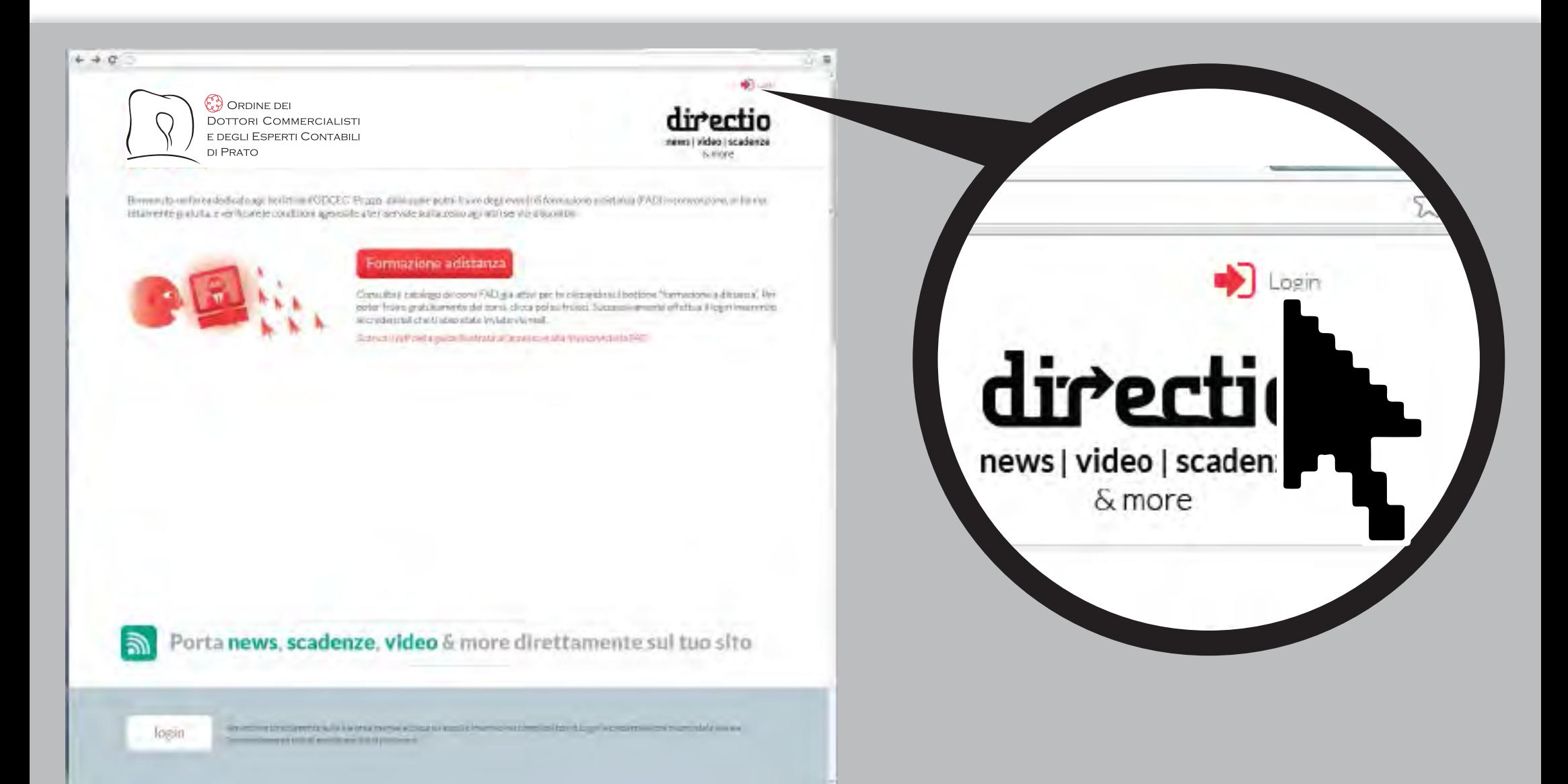

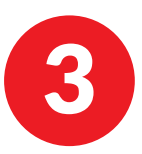

3 Inserire nel box Login il **nome utente** (**Codice Fiscale** dell'iscritto all'Ordine) e la **password** di ingresso (**faddirectio**). Una volta effettuato il primo login, è possibile modificare la password.

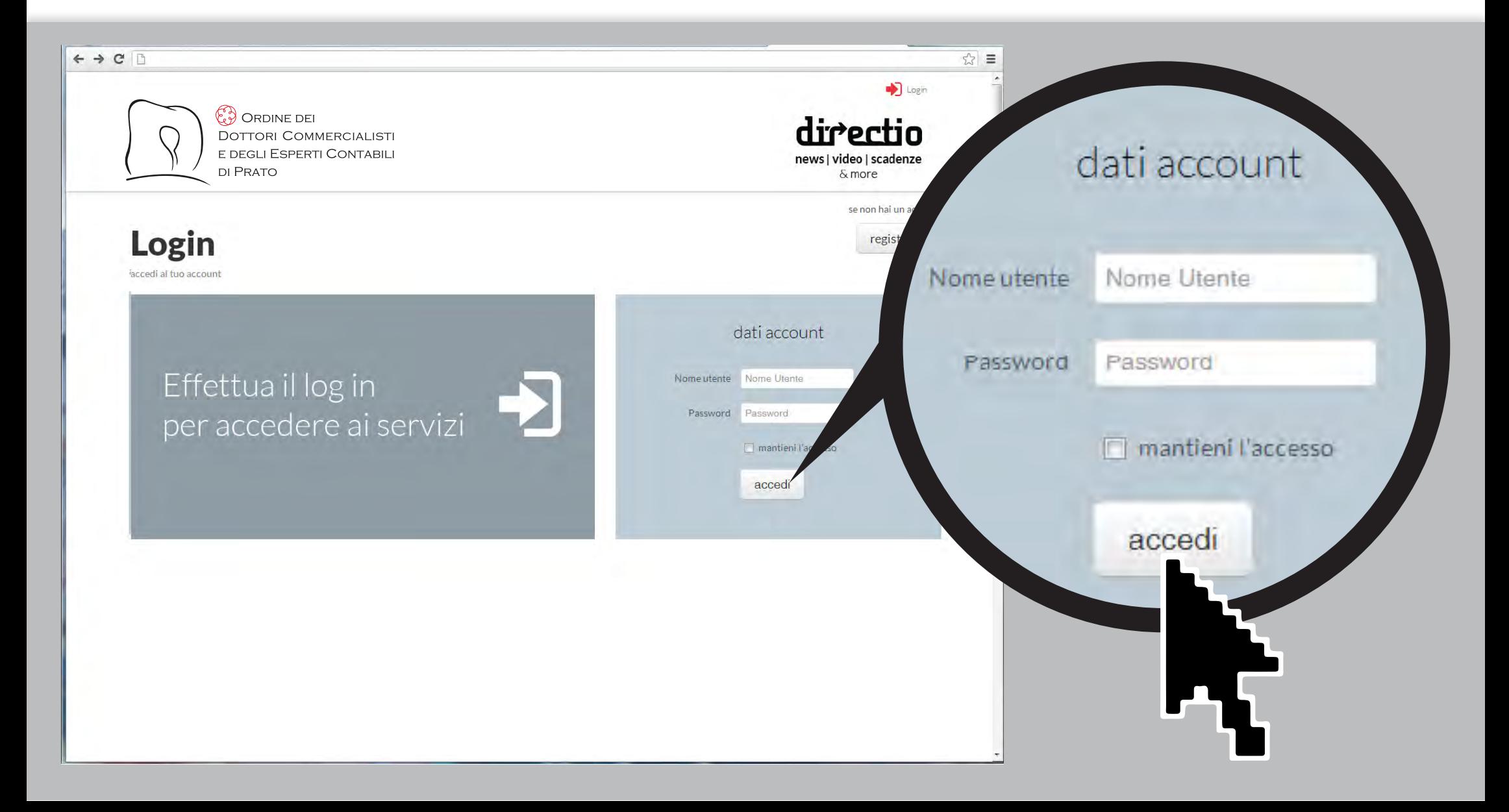

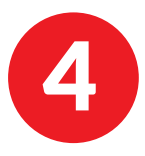

Una volta entrato nella propria area riservata, l'utente della piattaforma Directio/ODCEC Prato, può visualizzare il<br>Il proprio **Pannello di controllo**, che sintetizza tutti i servizi già attivati. Cliccando sull'icona Cat vetrina dei prodotti disponibili.

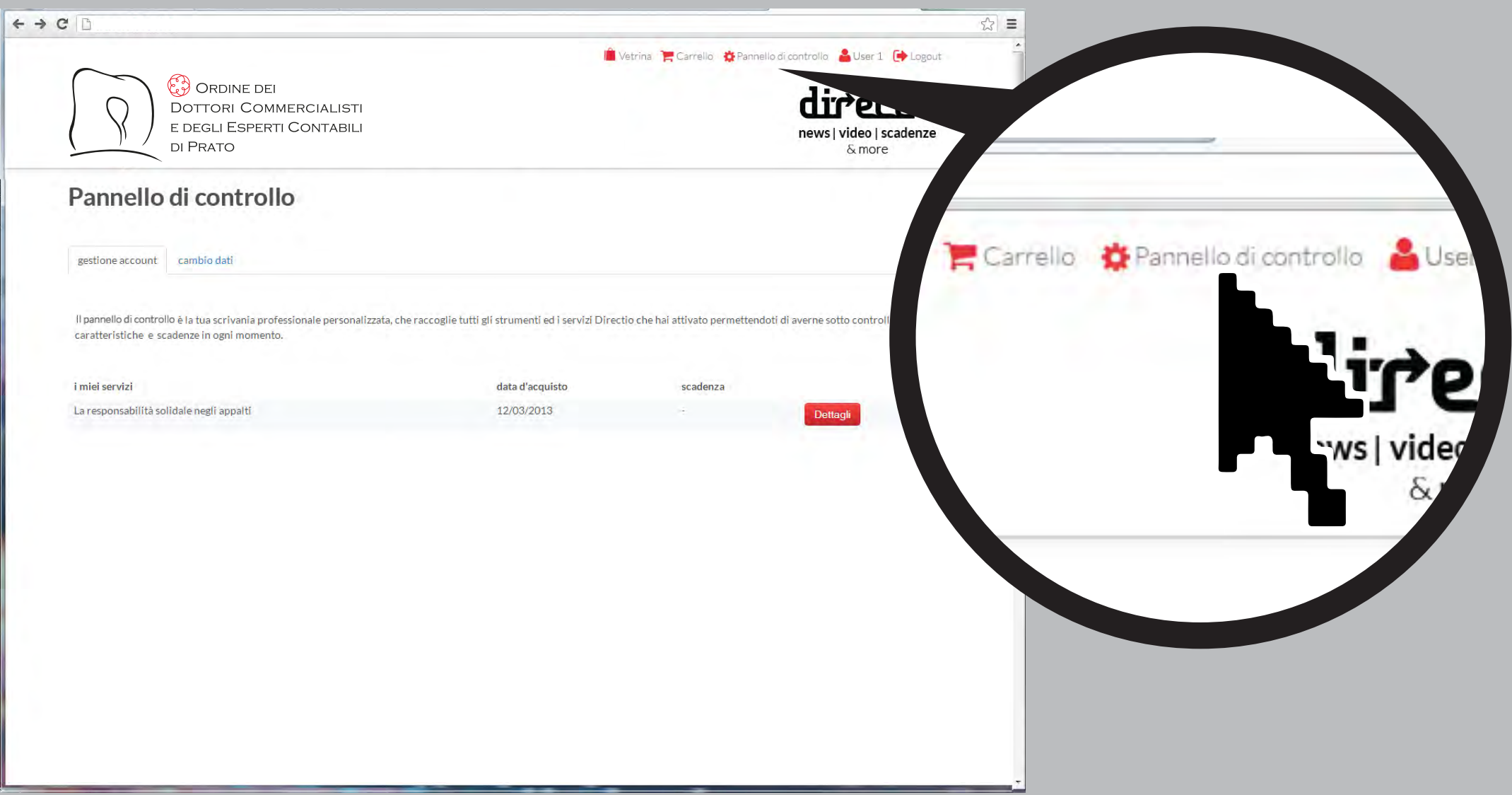

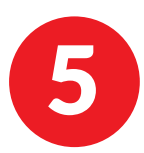

5 Sulla pagina Catalogo, si trova la vetrina delle FAD di cui si può fruire direttamente grazie alla convenzione sottoscritta dall'Ordine. Cliccando su **Accedi** si entra nella pagina di fruizione della singola FAD.

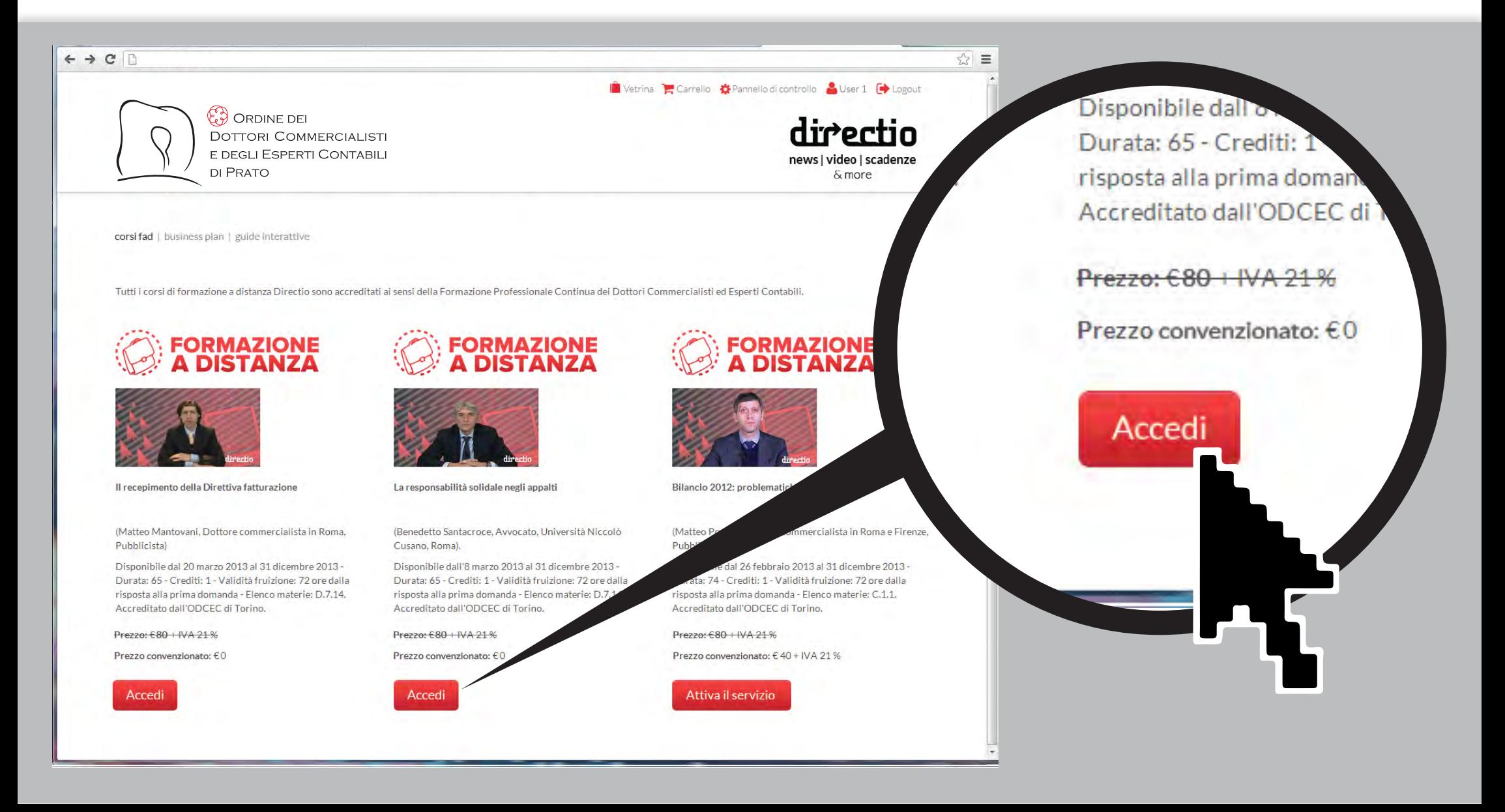

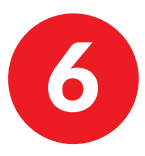

6 In questa sezione, cliccando sul bottone **Play**, in basso a destra nel player video, si fruisce del corso on line. Nella sezione a destra, è possibile far scorrere le slide relative al corso. Nella sezione in basso, compaiono le domande alle quali è necessario rispondere per ottenere i crediti formativi.

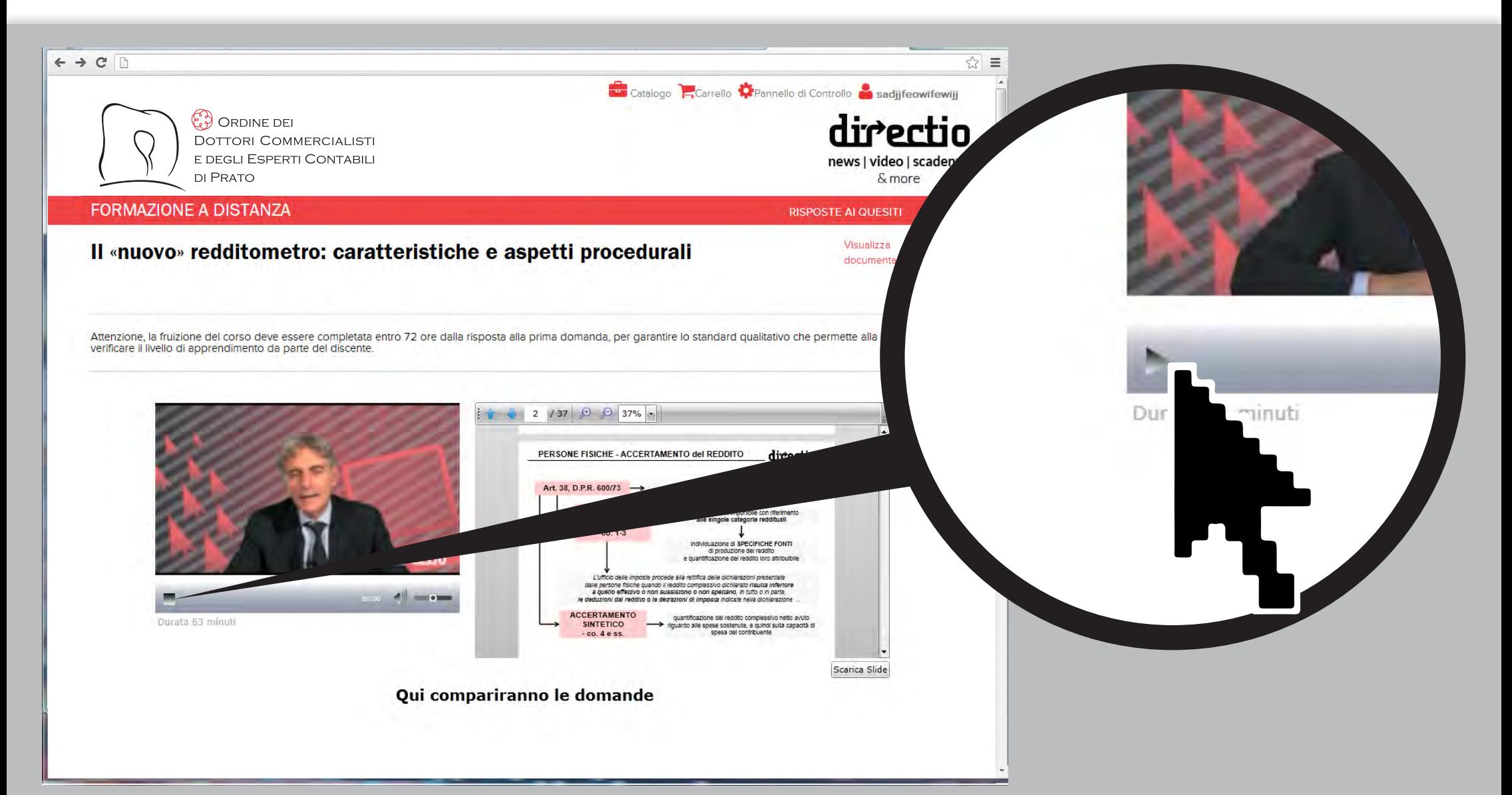

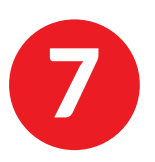

Quando il corso on line è giunto al termine, compare un bottone "**Questionario finale**" sul quale cliccare per visualizzare il questionario a cui è necessario rispondere. Terminate le risposte, compare un bottone "**Invia il questionario**". Cliccando sul bottone il sistema invierà, entro un paio di giorni, alla mail dell'utente il certificato con i crediti formativi ottenuti.

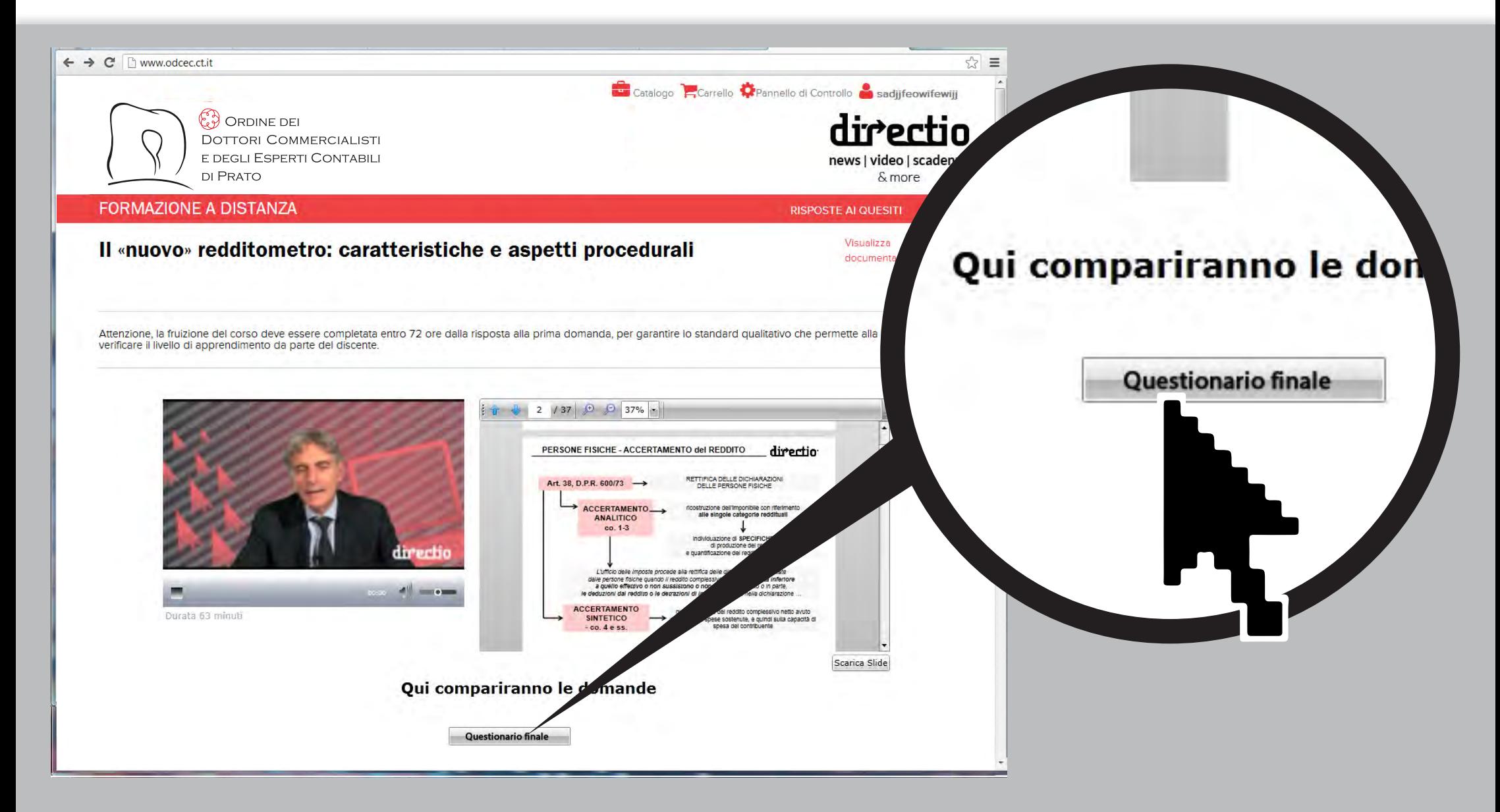